# Quick Start Guide for Microsoft Teams

### How to Join a Microsoft Teams Meeting Without a Microsoft Account

You can join a Teams meeting anytime, from any device, whether or not you have a Teams account. If you don't have an account, follow these steps to join.

1

- 1. Go to the meeting invite and select **Click here to join the** meeting
- 2. That'll open a web page where you'll see two choices: Continue on this browser and Join on the Teams app. You don't need to install the Teams app to join the meeting.
- 3. If you join the meeting on your browser, Microsoft Edge or Google Chrome both work. Your browser may ask if it's okay for Teams to use your mic and camera. When you select **Allow**, you can always turn off your mic and/or video once you join the meeting.
- 4. When you're ready, select **Join now**.
- 5. If you enter the meeting lobby, wait for someone in the meeting to admit you.

### Having Trouble Joining a Meeting?

There are different types of messages you might encounter when you're joining a Teams meeting. Please read the explantions below or visit [Microsoft.com](https://support.microsoft.com/en-us/office/i-can-t-join-a-meeting-in-microsoft-teams-85f8eb98-b815-4007-90c9-0c56b87e288d) to learn more. You may need to take more steps to join.

#### "Sign in to join this meeting"

If you're seeing this message, the meeting does not allow people to join who are not signed in with their Teams work or school account, including those who are joining from Teams for personal use.

#### "Sign in with a different account to join this meeting"

If you're seeing this message, the admin settings of your organization or the admin settings of the meeting organizer's organization don't allow for meetings between your organizations.

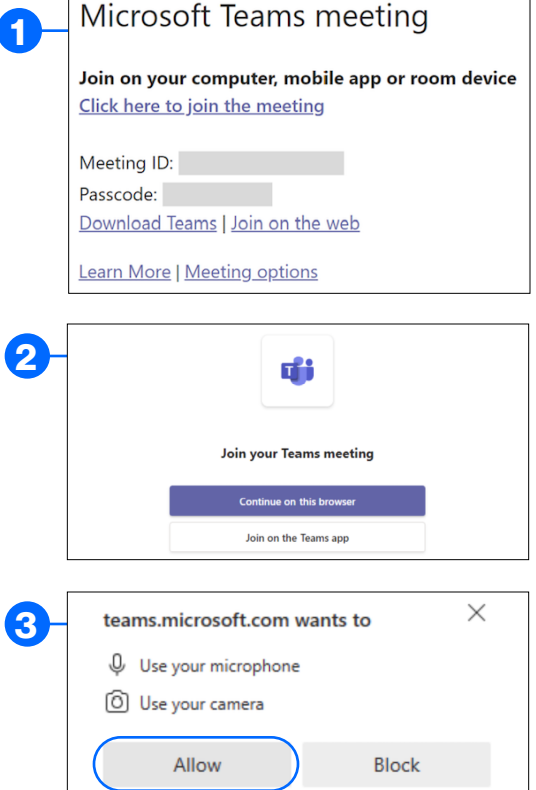

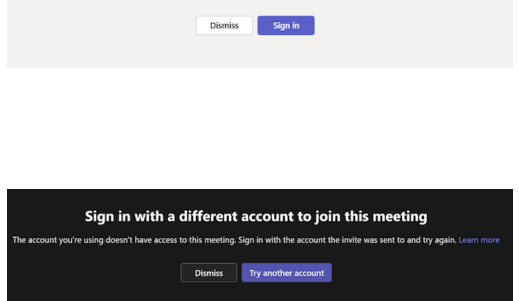

Sian in to join this meeting

## Quick Start Guide for Microsoft Teams

#### "This meeting is locked."

After a meeting starts, organizers can choose to prevent new participants from entering by locking it. Reach out to the meeting organizer to let them know you're having trouble joining. If they unlock it, you can try again.

#### "Your organizational policy does not allow you to join this meeting"

You can't join because the organizer has enabled end-toend encryption for their meeting. Contact the organizer to let them know you're having trouble joining.

#### "The meeting lobby is full right now."

If the lobby is full, wait a few minutes before trying to join again. You may be able to enter if other attendees join the meeting or leave the lobby. For more on lobby settings, see [Using the lobby in Teams meetings](https://support.microsoft.com/en-us/office/using-the-lobby-in-microsoft-teams-meetings-eaf70322-d771-4043-b595-b40794bac057).

#### "Sorry, no one has responded to your request to join."

If you get this message after 30 minutes of waiting, your request has timed out. Check to make sure you're joining from the correct meeting link and try again or reach out to the meeting organizer to make sure your request is seen.

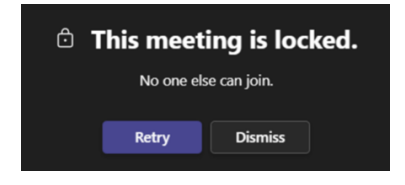

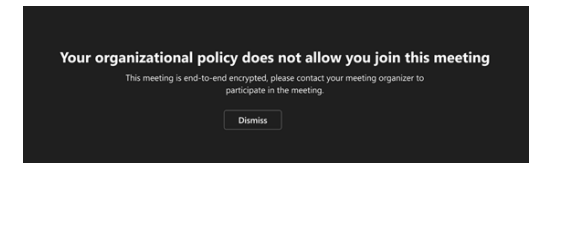

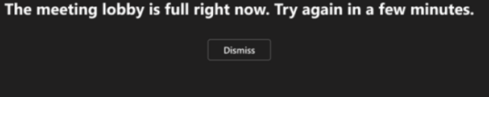

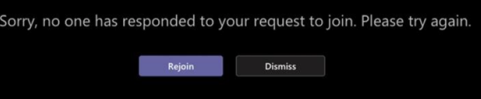

#### esrd.qsource.org

This material was prepared by Qsource, an End-Stage Renal Disease (ESRD) Network under contract with the Centers for Medicare & Medicaid Services (CMS), an agency of the U.S. Department of Health and Human Services (HHS). Views expressed in this material do not necessarily reflect the official views or policy of CMS or HHS, and any reference to a specific product or entity herein does not constitute endorsement of that product or entity by CMS or HHS. 23.ESRD.11.193

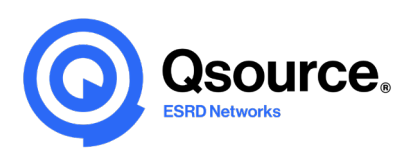